#### **IT 1300g** Barcode Handscanner

# 

**BARCODE** 

**5 V DC**

- Handscanner für Barcodes
- Großes Lesefeld zum Erfassen von Codes
- **Stabiler Triggerknopf**
- **Eingebauter Decoder**
- Anzeige für erfolgte Lesung
- RS 232, USB und PS/2-Schnittstelle
- Betriebstemperatur von 0 bis 50°C
- Schutzart IP 41

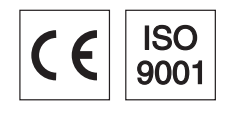

Zubehör RS 232-Kabel Art.-Nr. 50115105 TTL-RS 232-Kabel Art.-Nr. 50114517 ● PS/2-Kabel

# Änderungen vorbehalten • PAL\_IT1300g de.fm Änderungen vorbehalten • PAL\_IT1300g\_de.fm

- Art.-Nr. 50114519 USB-Kabel, 3m Art.-Nr. 50114521
- USB-Spiralkabel, 5m Art.-Nr. 50114523
- **•** Netzteil Art.-Nr. 50114525

## Maßzeichnung

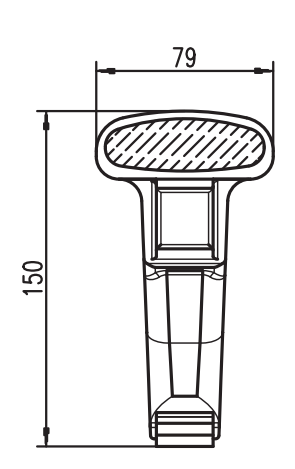

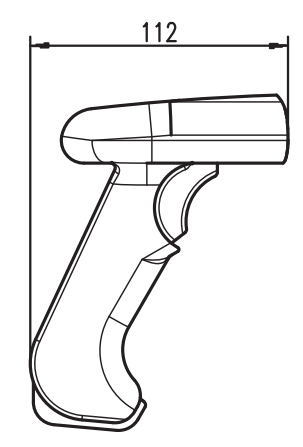

## Elektrischer Anschluss

#### bei RS 232 Kabel

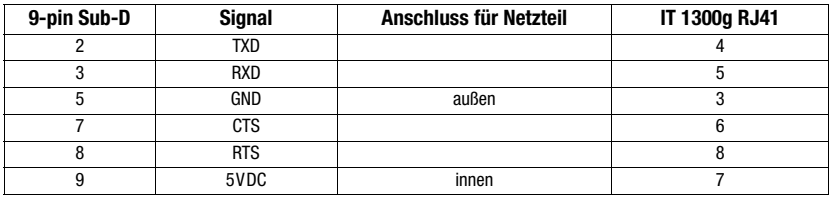

#### bei USB-Kabel

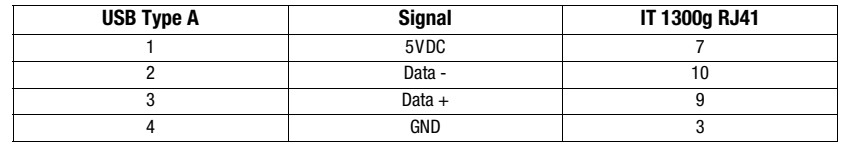

#### bei PS/2 Kabel

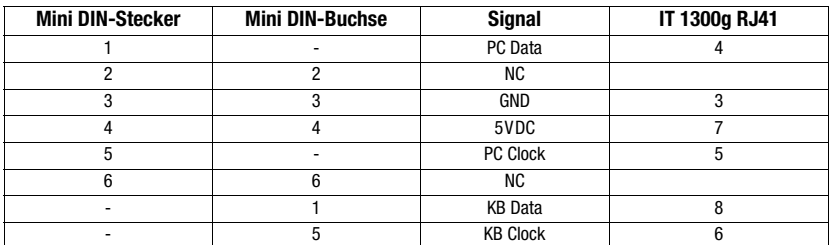

IT 1300g

**Tabellen** 

#### Technische Daten

Elektrische Daten Betriebsspannung U<sub>B</sub> 5VDC<br>
Leistungsaufnahme max. 1W Leistungsaufnahme **Schnittstellen**<br>Schnittstellentyp

**Codetypen**<br>Barcodes

## **Optische Daten**<br>Optisches System

#### Mechanische Daten<br>Gehäuse Gehäuse UL94V0 grade<br>Gehäuse UL94V0 grade<br>Gewicht 160 g (ohne Ka

#### Umgebungsdaten

Umgebungstemperatur (Betrieb) Umgebungstemperatur (Lager)<br>Relative Luftfeuchtigkeit Schutzart

#### Lesefeld

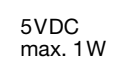

Schnittstellentyp<br>
Triggerung Maxwellentyp<br>
Triggerung 
Triggerung<br>
Triggerung 
The USB Triggerung<br>
RS 232, PS/2 und USB Triggerung über Taster oder serielles Kommando

> 2/5 Interleaved, Code 39, Code 128, Code 93, Codabar, UPC/EAN, GS1 Databar, Codablock

Publisches System 3648 linear Imager<br>
System 3648 linear Imager<br>
Sontrast 20% (schwarz/weiß Kontrast 20% (schwarz/weiß Differenz) Lichtquelle integrierte diffuse LED 630nm<br>Lesedistanz 10...460mm (UPC 100%) Lesedistanz 10 … 460mm (UPC 100%)<br>Lesewinkel exercises and the service of the service of the service of the service of the service of the service of the service of the service of the service of the service of the service o verschiedene Neigungs- und Drehwinkel bis zu 65°

Gewicht 160g (ohne Kabel)<br>Abmessungen 150x112x79mm Abmessungen 150x112x79mm<br>Schockfestigkeit 150x112x79mm 50-facher Fall aus 1,5m Höhe

-0℃ … +50℃<br>-40℃ … +60℃<br>0 … 95% (nicht kondensierend)<br>IP 41

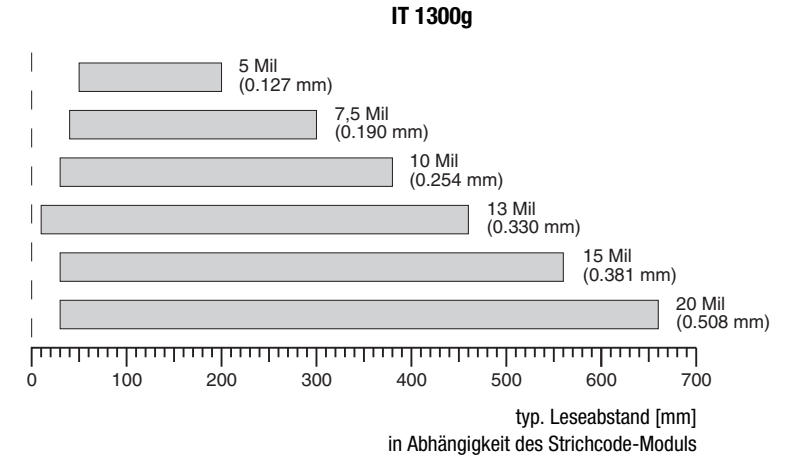

#### Bestellhinweise

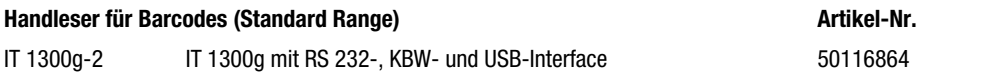

#### Diagramme

#### Hinweise

Ergonomisch geformter Handscanner mit integriertem Decoder für Barcodes.

Datenübertragung über konfigurierbare RS 232-Schnittstelle.

Oder Keyboard-Wedgebetrieb über PS/2- oder USB-Schnittstelle.

#### **IT 1300g** Barcode Handscanner

#### Abschalten des Rechners

Informationen über das Abschalten und Herunterfahren des angeschlossenen Rechners - was immer vor dem Anschluss von Peripheriegeräte wie z. B. einem Scanner vorzunehmen ist - finden Sie in der entsprechenden Bedienungsanleitung Ihres Rechners.

#### Anschließen des IT 1300g

In der nebenstehenden Abbildung werden die einzelnen Schritte zur Installation des Kabels am Scanner gezeigt, die im Folgenden beschrieben werden.

1.Um das Interfacekabel am Scanner zu befestigen, gehen Sie wie folgt vor:

Stecken Sie den RJ 41 Stecker in die Buchse an der Unterseite des Handscanners.

- 2.Schließen Sie das Interfacekabel an die entsprechende Anschlussbuchse des Rechners an.
- 3.Eventuell benötigen Sie ein Netzteil zur Spannungsverorgung, alternativ können Sie ein Kabel verwenden in dem die Spannung aus dem Rechnersystem verwendet wird. Anhand der Pinbelegung (siehe "Elektrischer Anschluss" auf Seite 1) können Sie das entsprechende Kabel für Ihre Anwendung auswählen.
- 4.Schließen Sie das Netzteil an die Netzsteckdose an (nicht nötig bei Spannungsversorgung aus dem Rechner).
- 5.Konfigurieren Sie die Handscanner mit Hilfe der Codes für die entsprechende Applikation, siehe Kapitel "Parametrierung".

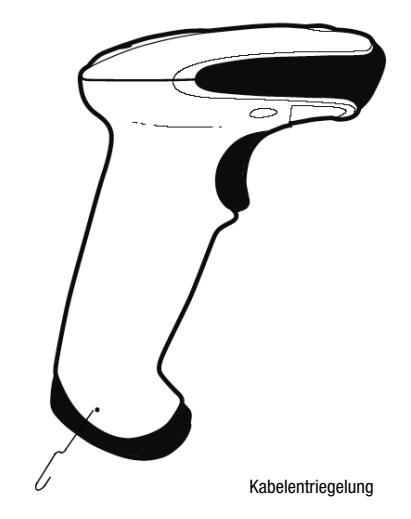

6.Überprüfen Sie die Betriebsbereitschaft des Scanners, indem Sie die Scanfläche gegen eine flache Oberfläche richten und den Trigger auslösen. Eine rote Ziellinie sollte jetzt sichtbar sein. Scannen Sie jetzt ein Musterlabel.

Der Scanner bestätigt durch ein Tonsignal, dass das Label gelesen wurde; gegebenenfalls werden die Daten bereits an den Rechner weitergeleitet.

### Parametrierung

Grundsätzlich gilt, der Handscanner kann über Barcodes konfiguriert werden. Dazu ist zuerst der Barcode auf dem Beipackzettel auszuwählen und dann die Triggertaste zu betätigen, um den Code einzulesen. Die Parametrierung wird dann sofort übernommen und ausgeführt.

Im Folgenden sind einige der wichtigsten Konfigurationen aufgeführt.

Ein zweite Möglichkeit ist, die Handscanner mit USB und RS232-Schnittstelle mit Hilfe des PC-Programms EZ-Config zu parametrieren. Dieses Programm können Sie von unser Homepage www.leuze.de downloaden und installieren. Mit dem Programm können die Einstellungen vorgenommen und an den Handscanner übertragen werden. Die Konfiguration kann auch gespeichert werden, damit später wieder die Parametrierung verwendet werden kann.

Weiteres dazu finden Sie auch im User's Guide zum IT 1300g.

Im folgenden sind die Standard-Anwendungen beschrieben und zusammengefasst.

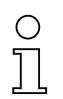

#### **Hinweis!** Hinweis!

Weitere Informationen zum Gerät und eine Kurzanleitung finden Sie im Internet unter <u>www.leuze.de.</u>

#### IT 1300g auf Werkseinstellung zurücksetzen

Um alle Parameter auf Werkseinstellung zurückzusetzen, scannen Sie den nebenstehenden Barode ein.

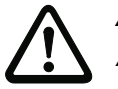

Achtung! Alle Einstellungen gehen verloren!!!

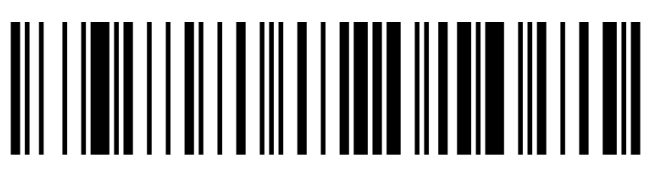

Danach können Einstellungen oder der Betrieb des Gerätes wieder aufgenommen werden.

### **Triggerung**

Zur Aktivierung des Lesevorgangs ist ein Triggersignal über die serielle RS 232- oder USB-Schnittstelle (nur COM-Port-Emulation) zu senden. Das Kommando ist mit der eingestellten Baudrate, Parität, Daten- und Stoppbits zu senden.

Das Kommando zur Aktivierung ist: SYN T CR ASCII-Dezimal-Werte: 022; 084; 013

Zum Abbruch der Lesebereitschaft ist eine Deaktivierung zu senden.

Das Kommando zu Deaktivierung ist: SYN U CR ASCII-Dezimal-Werte: 022; 085; 013

Nach einer erfolgreichen Lesung deaktiviert sich der IT 1300g selbst.

Die zweite Möglichkeit ist die Aktivierung über den eingebauten Triggerbutton.

#### **IT 1300g** Barcode Handscanner

#### Parametrierung für Leuze-Standard-Protokoll

Um das Leuze-Standard-Protokoll einzustellen, müssen Sie zuerst den Scanner auf Werkseinstellungen zurücksetzen und danach die Übertragungsparameter einzeln mit jeweils einem Barcode festlegen

#### Vorgehensweise:

1.Scannen Sie den nebenstehenden Barcode ein.

Der IT 1300g wird auf Werkseinstellungen zurückgesetzt.

2.Scannen Sie nacheinander die 4 untenstehenden Barcodes ein. Die Lesung wird jeweils durch einen Beep bestätigt.

Der IT 1300g wird auf folgende Übertragungsparameter eingestellt: RS 232-Übertragung mit 9.600 Baud, 8 Datenbits, 1 Stoppbit, No Parity, Prefix <STX>, Postfixes <CR><LF>.

9600 Bd

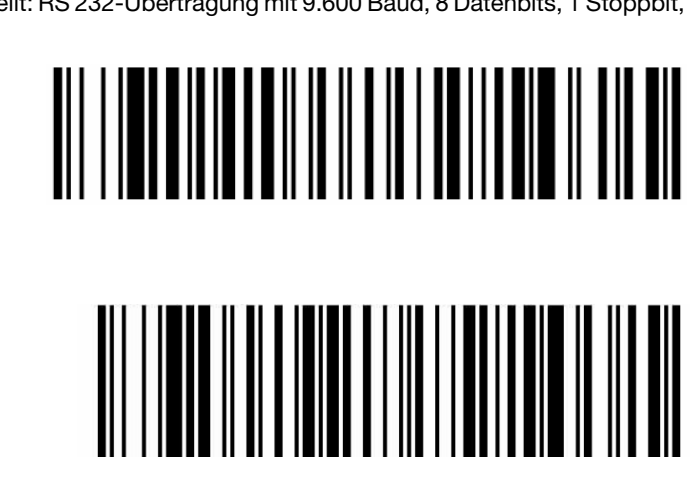

Prefix STX

Terminal ID

Postfix CR/LF

#### IT 1300g

#### Anschluss des IT 1300g an die serielle Schnittstelle

Mit Spannungsversorgung über PIN 9

benötigte Teile:

1x 50116864 IT 1300g-2 1x 50114517 TTL-RS 232-Kabel

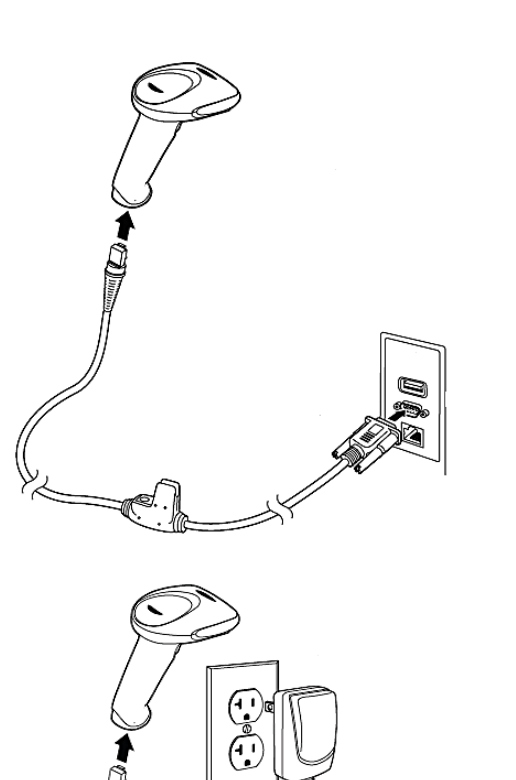

#### Mit Spannungsversorgung über Netzteil benötigte Teile:

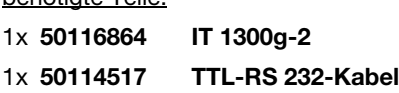

1x 50114525 Netzteil

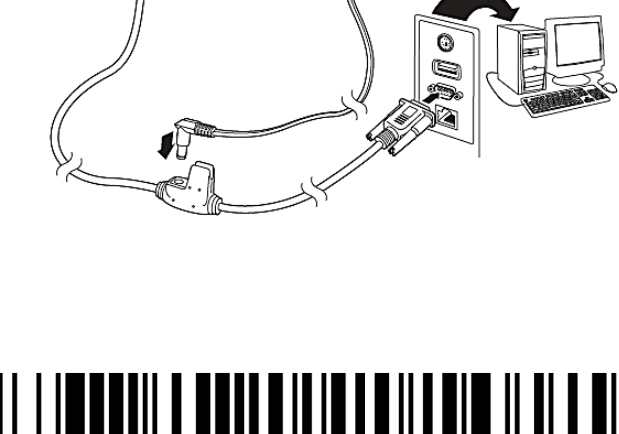

#### Vorgehensweise:

- 1.Schalten Sie den PC aus.
- 2.Schließen Sie das Interfacekabel an einen freien COM-Port (RS 232) des Rechners, an den IT 1300g sowie an das Netzteil an.
- 3.Schalten Sie den PC wieder ein.
- 4.Scannen Sie den nebenstehenden Barcode ein. Der IT 1300g wird auf folgende Übertragungsparameter eingestellt:

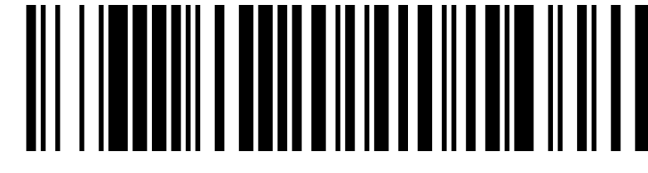

- RS 232-Übertragung mit 9.600 Baud, 8 Datenbits, 1 Stoppbit, No Parity, Postfixes <CR><LF>.
- 5.Passen Sie ggf. die Übertragungsparameter des verwendeten COM-Ports an die des IT 1300g an.

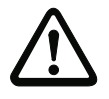

. . . . . . . . . . <u>.</u> . Wir empfehlen, den IT 1300g direkt an einen PC oder an die Anschlusseinheiten MA 21 oder MA 41… anzuschließen. Beim Anschluss an andere Baugruppen beachten Sie bitte, dass auf den Datenleitungen ein Spannungspegelbereich von -12 ... +12V eingehalten wird!

#### **IT 1300g** Barcode Handscanner

#### Anschluss des IT 1300g an die MA 2xxi

#### benötigte Teile:

- 1x 50116864 IT 1300g-2
- 1x 50115105 RS 232-Kabel
- 1x 50113397 KB JST-HS-300
- 1x Anschlusseinheit MA 2xxi für das jeweilige Feldbussystem:<br>50112893 MA 204i für PROFIBUS oder
- 50112893 MA 204i für PROFIBUS oder<br>50112892 MA 208i für Ethernet oder
- **50112892 MA 208i für Ethernet oder<br>50112891 MA 248i für PROFINFT**
- MA 248i für PROFINET

#### Vorgehensweise:

- 1.Stecken Sie das Kabel KB JST-HS-300 in die MA 2xxi ein.
- 2.Verbinden Sie das Interfacekabel mit dem Kabel
- KB JST-HS-300.
- 3.Scannen Sie den nebenstehenden Barcode ein. Der IT 1300g wird auf Werkseinstellungen zurückgesetzt.

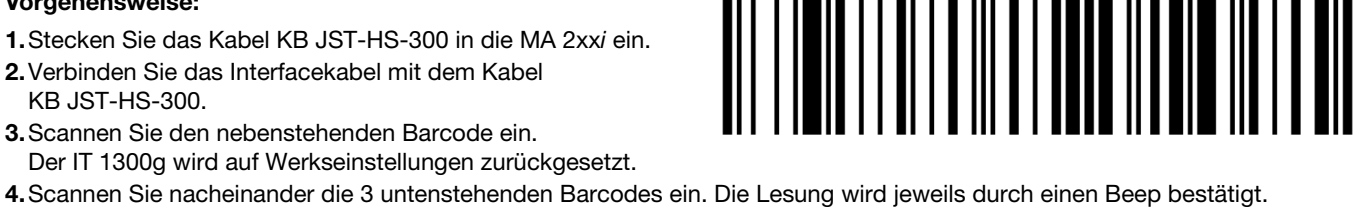

Der IT 1300g wird auf folgende Übertragungsparameter eingestellt: RS 232-Übertragung mit 9.600 Baud, 8 Datenbits, 1 Stoppbit, No Parity, Postfixes <CR><LF>.

9600 Bd

Terminal ID

Postfix CR/LF

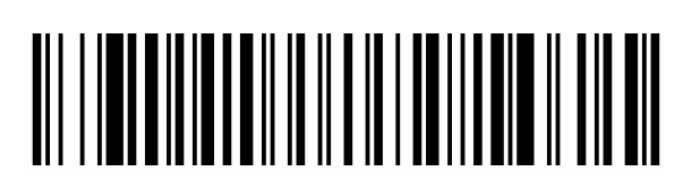

# 

#### IT 1300g

#### Anschluss des IT 1300g an die PS/2-Schnittstelle

In diesem Abschnitt ist der Betrieb des IT 1300g im Keyboard-Emulation Mode beschrieben. Bei dieser Betriebsart wird eine PC-Tastatur emuliert. Die eingelesenen Daten werden direkt in das aktuell aktivierte Programm geschrieben. Somit können die Daten in allen Standardprogrammen weiterverarbeitet werden.

#### benötigte Teile:

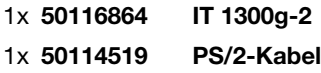

#### Vorgehensweise:

- 1.Schalten sie den PC aus
- 2.Stecken Sie die Tastatur aus
- 3.Stecken Sie den Handscanner IT 1300g zwischen der Tastatur und dem PC ein.
- 4.Schalten Sie den PC wieder ein.
- 5.Scannen Sie die untenstehenden Barcodes ein.

IBM PC und kompatible PCs, Postfix

Tastaturlayout für Deutschland/Österreich

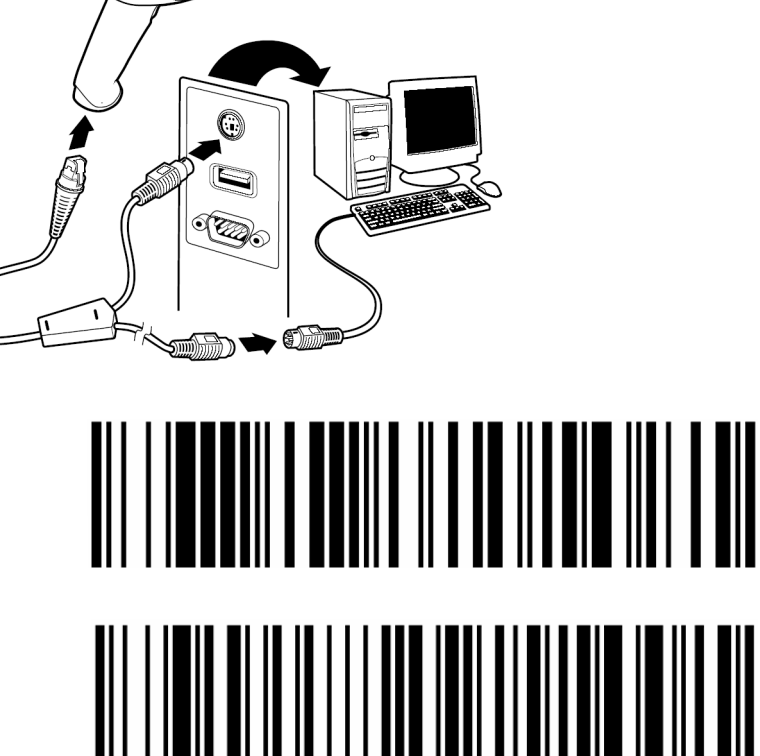

stecken

#### **IT 1300g** Barcode Handscanner

#### Anschluss des IT 1300g an die USB-Schnittstelle (Tastatur-Emulation)

In diesem Abschnitt ist der Betrieb des IT 1300g im Keyboard-Emulation Mode an einem USB-Port beschrieben. Bei dieser Betriebsart wird eine PC-Tastatur emuliert. Die eingelesenen Daten werden direkt in das aktuell aktivierte Programm geschrieben. Somit können die Daten in allen Standardprogrammen weiterverarbeitet werden.

#### benötigte Teile:

- 1x 50116864 IT 1300g-2
- 1x 50114521 KB USB-1 IT190x (3m, gerade)
- oder
- 1x 50114523 KB USB-2 IT190x (5m, spiralig)

#### Vorgehensweise:

- 1.Stecken Sie den Handscanner IT 1300g in einen freien USB-Port ein.
- 2.Der Scanner quittiert dies mit einem Beep.
- 3.Scannen Sie die untenstehenden Barcodes ein.

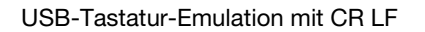

Tastaturlayout für Deutschland/Österreich

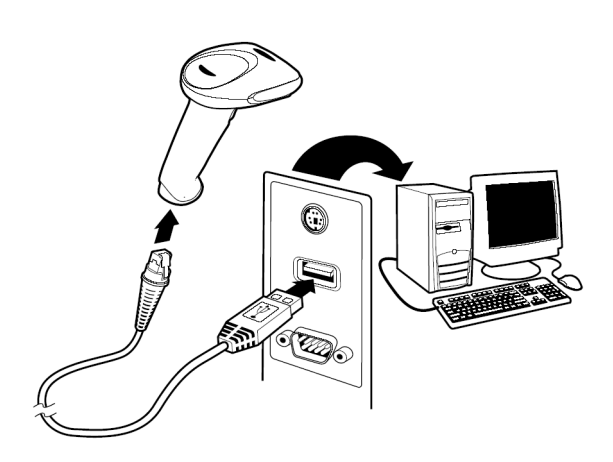

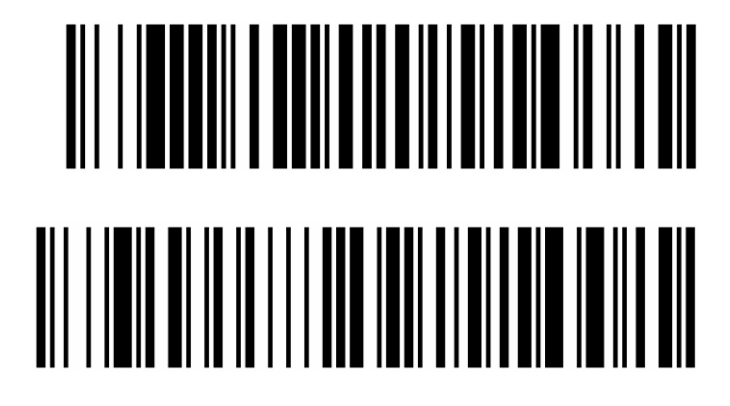

## IT 1300g

## Anschluss des IT 1300g an die USB-Schnittstelle (COM-Port-Emulation)

In diesem Abschnitt ist der Betrieb des IT 1300g als serielle Schnittstelle an einem USB-Port beschrieben. Bei dieser Betriebsart wird eine COM-Schnittstelle emuliert. Die eingelesenen Daten werden an ein neue COM-Schnittstelle gesendet. Den Treiber mit dem Sie diese COM-Schnittstelle emulieren können Sie auf unser Homepage www.leuze.de downloaden. Somit können die Daten in Programmen, welche Daten über COM-Schnittstellen erwarten, weiterverarbeitet werden.

#### benötigte Teile:

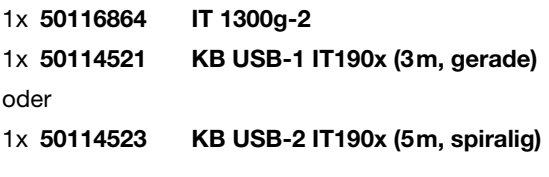

#### Vorgehensweise:

- 1.Installieren Sie den USB-Seriell Treiber (aktuelle Version unter www.leuze.com).
- 2.Stecken Sie den Handscanner IT 1300g in einen freien USB-Port ein.
- 3.Der Scanner quittiert dies mit einem Beep.
- 4.Scannen Sie den untenstehenden Barcode ein.
- 5.Öffnen Sie ein Terminalprogramm oder Ihr Programm für die serielle Schnittstelle, wählen Sie den neuen COM-Port aus, und stellen Sie die Baudrate 38.400, 8 Datenbits, 1 Stoppbit, No Parity, Postfix <CR> ein.

USB COM-Port-Emulation

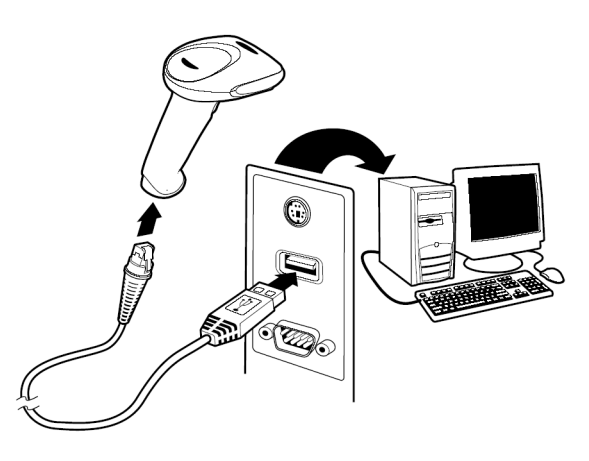

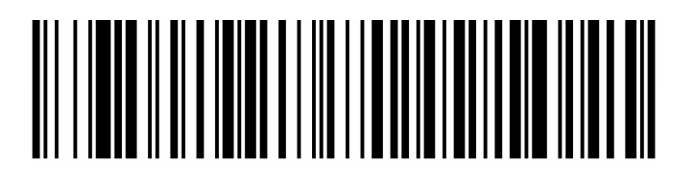